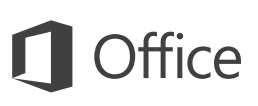

#### Краткое руководство по началу работы

Впервые используете OneNote 2016? Это руководство ознакомит вас с основными функциями.

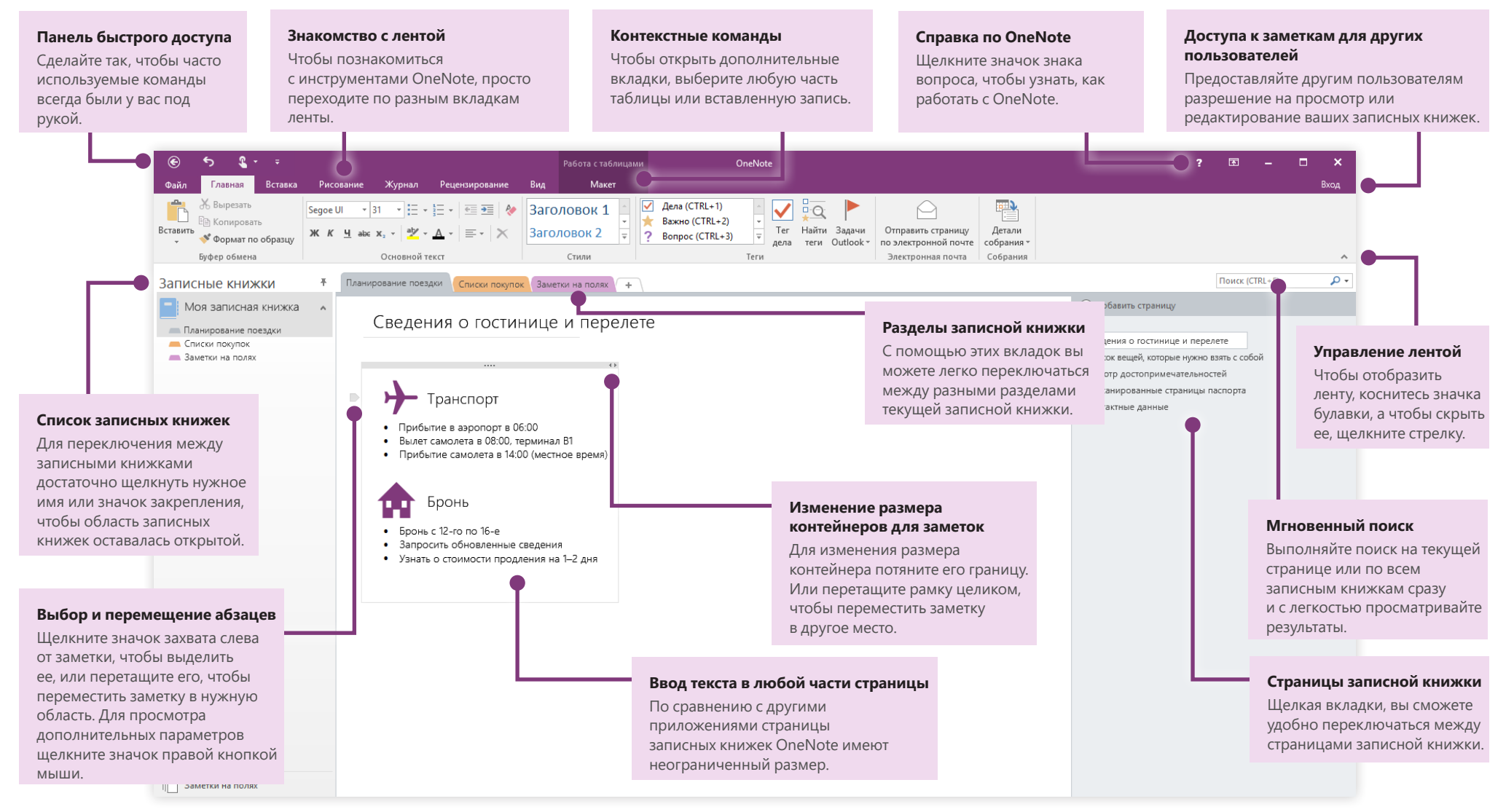

**Microsoft** 

## **Office**

### Доступ к заметкам откуда угодно

Какая польза от заметок, планов и идей, если они хранятся только на жестком диске? Впервые запуская OneNote на компьютере, используйте для входа свою бесплатную учетную запись Майкрософт. Это позволит получать доступ к записным книжкам отовсюду. Чтобы обеспечить синхронизацию заметок, достаточно установить бесплатное приложение OneNote на всех используемых устройствах.

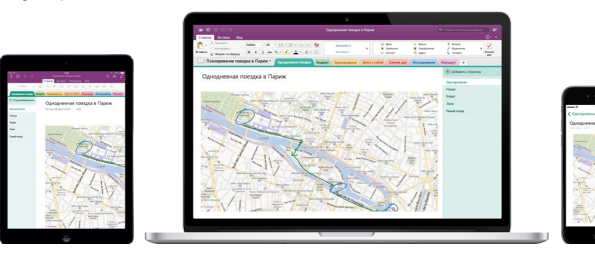

#### Автоматическое сохранение

В OneNote изменения сохраняются автоматически в ходе работы, так что вам не нужно делать это самостоятельно. Заметки сохраняются даже при закрытии приложения или переходе компьютера в режим сна. Вы можете продолжить работу с места, на котором остановились. Чтобы узнать, когда приложение OneNote синхронизировало последние изменения, последовательно выберите **Файл** > **Сведения** > **Просмотр состояния синхронизации**.

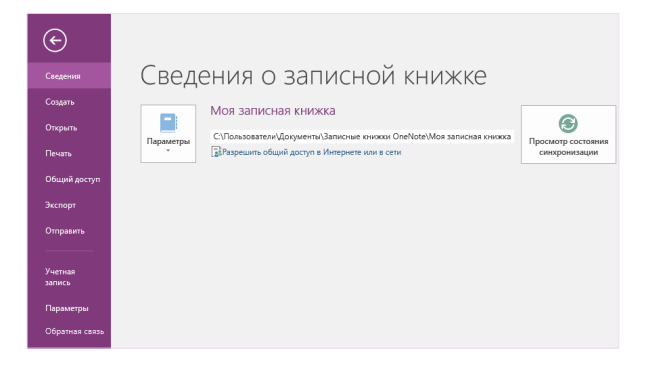

#### Никаких ограничений

В отличие от бумажных записных книжек в OneNote может поместиться текст любого размера. Если не хватает места для записей, можно с легкостью создать дополнительное.

Чтобы создать страницу в текущем разделе, нажмите кнопку**(+) Добавить страницу** в верхней части столбца с вкладками страниц. Можно также щелкнуть правой кнопкой мыши нужную вкладку страницы и выбрать команду **Новая страница** или использовать сочетание клавиш CTRL+N.

Чтобы создать раздел в текущей записной книжке, необходимо нажать маленькую кнопку со знаком плюс **[+]** справа от панели вкладок разделов или щелкнуть правой кнопкой мыши вкладку любого раздела, а затем выбрать команду **Создать раздел**.

При первом запуске OneNote по умолчанию будет создана записная книжка с разделом **Заметки на полях**. После этого вы сможете легко создать любое количество дополнительных записных книжек для своих проектов. Для этого необходимо последовательно выбрать пункты **Файл** > **Создать**.

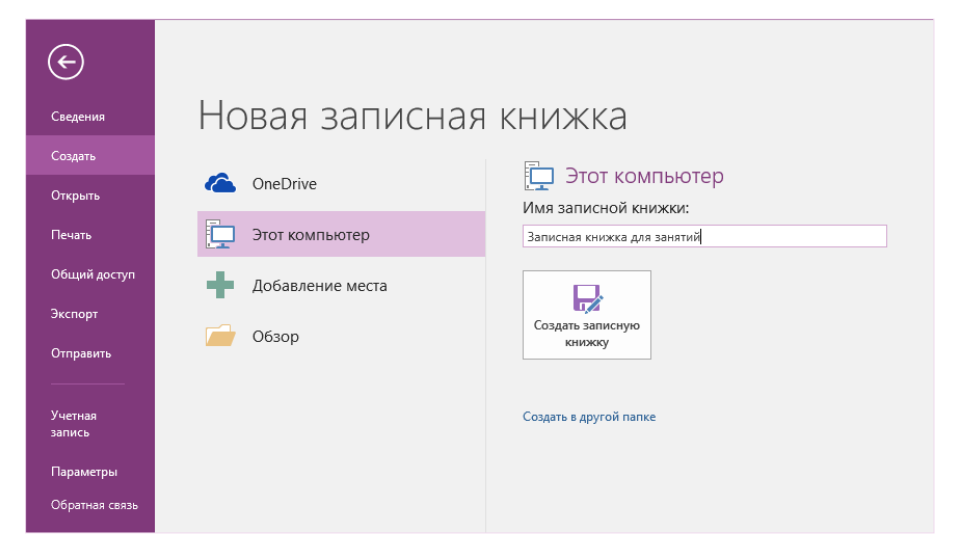

Можно создавать новые записные книжки на локальном жестком диске или хранить их в бесплатной учетной записи OneDrive, благодаря чему заметки всегда доступны на всех устройствах. Выбор за вами!

## ffice

#### Важные примечания

С помощью коллекции тегов на вкладке **Главная** вы можете визуально выделять важные заметки и присваивать им категории. Заметки с тегами помечены значками, которые помогут вам вовремя выполнять нужные действия и вычеркивать выполненные задачи из списков дел.

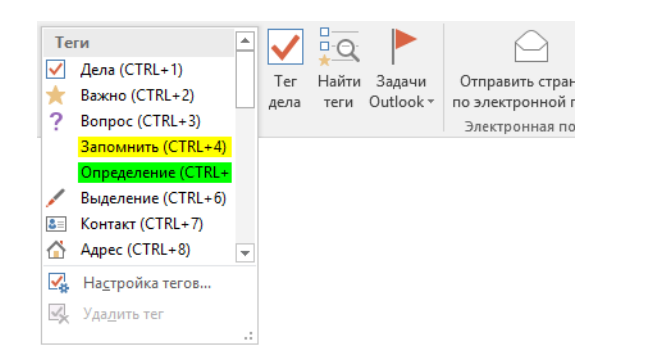

#### Создание гиперссылок в вики-стиле

Сделайте свою записную книжку похожей на вики-сайт, создавая ссылки на определенные разделы или страницы. Щелкните правой кнопкой мыши вкладку раздела или страницы, на которые должна указывать ссылка. Выберите команду **Скопировать ссылку на раздел** или **Скопировать ссылку на страницу**, а затем вставьте ссылку в нужную часть записной книжки.

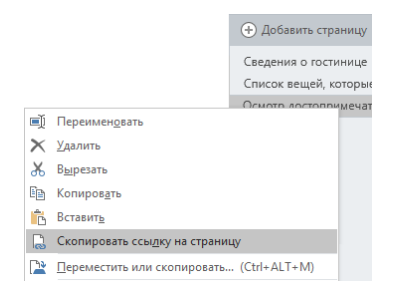

#### Упорядочение данных с помощью таблиц

Если большие электронные таблицы приводят вас в уныние, для упорядочения данных можно использовать простые таблицы OneNote. Введите слово, фразу или число, чтобы создать текстовую строку, а затем нажмите клавишу TAB, чтобы создать столбец. Чтобы создать еще одну строку, нажмите клавишу ВВОД. Или последовательно выберите элементы **Вставка** > **Таблица** на ленте, чтобы нарисовать новую.

Выделив созданную таблицу, используйте команды на вкладке **Работа с таблицами** на ленте. Или щелкните правой кнопкой мыши любую часть таблицы, чтобы получить доступ к этим параметрам.

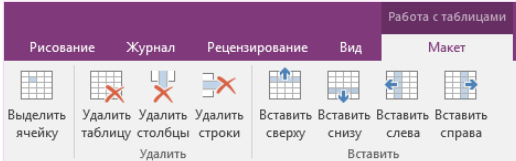

#### Копирование текста из изображений

OneNote может распознавать текст на изображениях. Вы можете вставить рисунок с разборчивым текстом (например, фотографию чека, сделанную с помощью телефона) на любую страницу. Щелкните его правой кнопкой мыши, выберите команду **Копировать текст из рисунка**, а затем вставьте скопированный текст в нужную часть записной книжки.

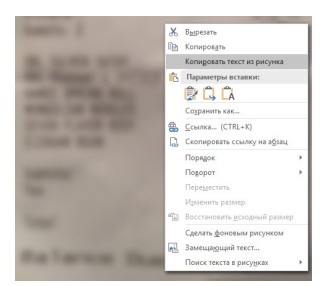

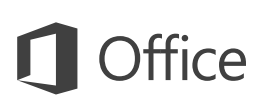

### Совместный доступ

#### к заметкам

Размещенные в облаке записные книжки OneNote останутся личными, пока вы не пригласите других пользователей для их просмотра или редактирования. Чтобы приступить к совместной работе с другими пользователями, последовательно щелкните элементы **Файл** > **Общий доступ**, а затем выберите нужное.

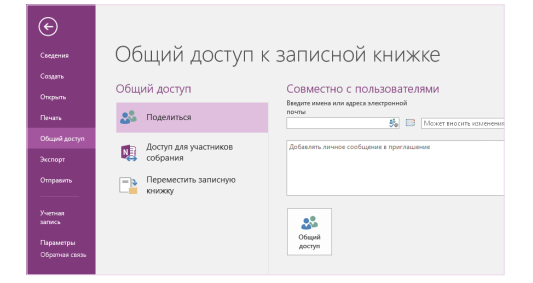

#### Другие краткие руководства по началу работы

OneNote 2016 — это одно из новых приложений в составе Office 2016. На веб-сайте **<http://aka.ms/office-2016-guides>** вы можете бесплатно скачать краткие руководства для любых новых версий ваших любимых приложений.

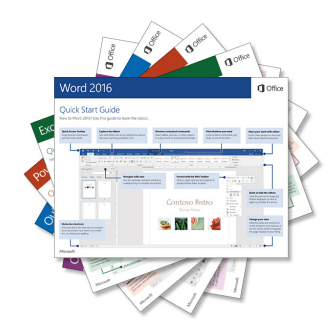

#### Справка по OneNote

В правой верхней части ленты нажмите кнопку **?**, чтобы открыть окно справки по OneNote 2016. Здесь вы можете ввести ключевые слова или фразы для поиска дополнительных сведений о функциях, командах и задачах приложения OneNote.

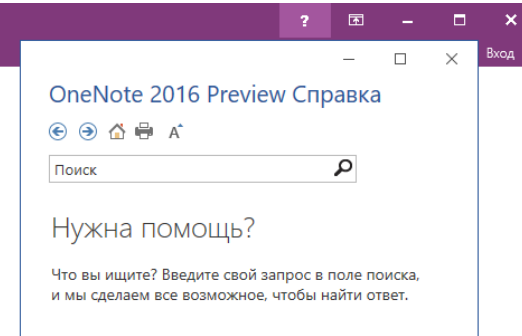

### Дальнейшая работа с OneNote

#### **Новые возможности Office 2016**

Ознакомьтесь с новыми и улучшенными функциями в OneNote 2016 и других приложениях Office 2016. Дополнительную информацию можно найти на сайте **<http://aka.ms/office-2016-whatsnew>**.

#### **Бесплатные учебные курсы, руководства и видео для Office 2016**

Готовы глубже изучить возможности OneNote 2016? На сайте **<http://aka.ms/office-2016-training>** вы можете ознакомиться с нашими бесплатными учебными ресурсами.

#### **Отправка отзыва**

Нравится приложение OneNote 2016? Есть идеи по улучшению? В меню **Файл** выберите **Отзывы и предложения**, а затем, следуя инструкциям, отправьте свои предложения непосредственно группе разработки OneNote. Спасибо!